УТВЕРЖДАЮ

Директор ЧУДПО «Учебный центр «ТЕХНОСПАС»

\_\_\_\_\_\_\_\_\_\_\_\_\_ /В.В. Кирпа

«01» сентября 2022 г.

ЧУДПО "УЧЕБНЫЙ ЦЕНТР "ТЕХНОСПАС", КИРПА В.В., ДИРЕКТОР 01.09.22 15:48 (MSK), Сертификат 394A6F0062AEAC84469A844EB8802C4A

# **ИНСТРУКЦИЯ ПО ИСПОЛЬЗОВАНИЮ ПРОГРАММЫ DISCORD для слушателей, педагогических работников, технических специалистов В ЧАСТНОМ УЧРЕЖДЕНИИ ДОПОЛНИТЕЛЬНОГО ПРОФЕССИОНАЛЬНОГО ОБРАЗОВАНИЯ «УЧЕБНЫЙ ЦЕНТР «ТЕХНОСПАС»**

**Discord – это бесплатный мессенджер с поддержкой IP-телефонии, голосовых конференций, видеоконференций, с возможностью создавать публичные и приватные чаты для обмена текстовыми сообщениями.**

## **1. Технические характеристики мессенджера Discord.**

- распространяется по бесплатной лицензии;
- реализован практически для всех популярных операционных систем: на компьютере Windows 7/10, Linux, macOS; на мобильных – iOS, Android;
- поддержка VoIP и видеоконференций;
- возможность использования веб-версии (в браузере на официальном сайте discordapp.com), десктопной программы (для ПК), мобильного приложения, в том числе и одновременно с полноценной синхронизацией данных;
- обслуживание чатных серверов в 11 центрах данных, находящих в различных точках планеты;
- использование единой кодовой базы посредством фреймворка Electron;
- локализация на всех языка мира (в том числе и на русском).

## **2. Функционал Discord.**

- Коммуникация аудио звонки; видео звонки; чаты.
- Обмен файлами любых форматов.
- Включение в группу стороннего пользователя с внешним адресом (представителей, инструкторов, учебно-вспомогательных работников и тд).
- Возможность установки приложения на устройство пользователя (компьютер, планшет, телефон).
- •Оповещение. Возможность обратиться сразу ко всем пользователям в чате.
- Ведение онлайн трансляций.
- Интеграция с популярными сервисами (такими, как Twitch, Skype, Facebook и так далее).
- Управление всеми системными звуками.
- Настройка горячих клавиш.
- Присутствует поиск по чату личных сообщений.

### **3. Безопасность Discord.**

 В этом мессенджере присутствуют продвинутые алгоритмы шифрования, которые позволяют сделать общение более безопасным. Есть встроенная защита от DDOS атак и вредоносного программного обеспечения.

Также можно настроить двухфакторную аутентификацию. Если данная опция включена, то вход в аккаунт пользователя возможен только при подтверждении с помощью мобильного телефона. Очень полезная функция в плане безопасности.

## **4. Сценарии использования Discord.**

#### **Дистанционное (удаленное) обучение**

 В режиме дистанционного обучения преподаватель заранее загружает в Discord материалы к занятиям. Каждый обучаемый может скачивать к себе на компьютер, выполнять задания индивидуально или работать с материалами совместно с другими обучаемыми и преподавателем (инструктором), обсуждать темы занятий в формате чата или в голосовом канале.

#### **Online занятия**

 Во время online занятий преподаватель (инструктор) может демонстрировать презентацию или любые другие материалы урока. Также преподаватель (инструктор) может организовывать в Discord индивидуальную и совместную работу с материалами, размещать любые ссылки, например, на прохождение тестов по теме занятий, демонстрировать экран своего компьютера, задавать вопросы обучающимся и получать обратную связь как в чате, так и голосом.

## **5. Установка и регистрация в Discord**

А) Чтобы установить Discord на ваш ПК или мобильное устройство, используя браузер, лучше это сделать с официального сайта, нужно пройди по ссылке: [https://discordapp.com](https://discordapp.com/)

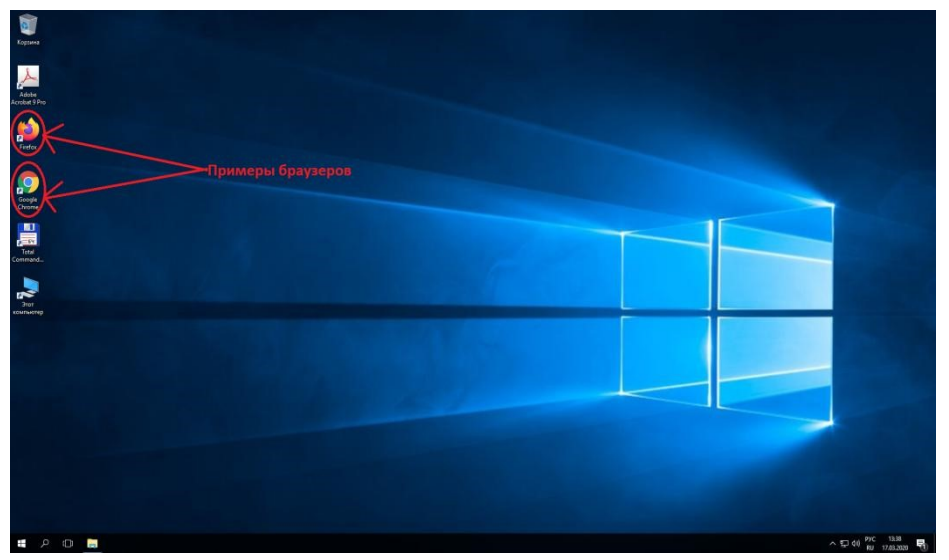

Б) Нажмите «Загрузить»

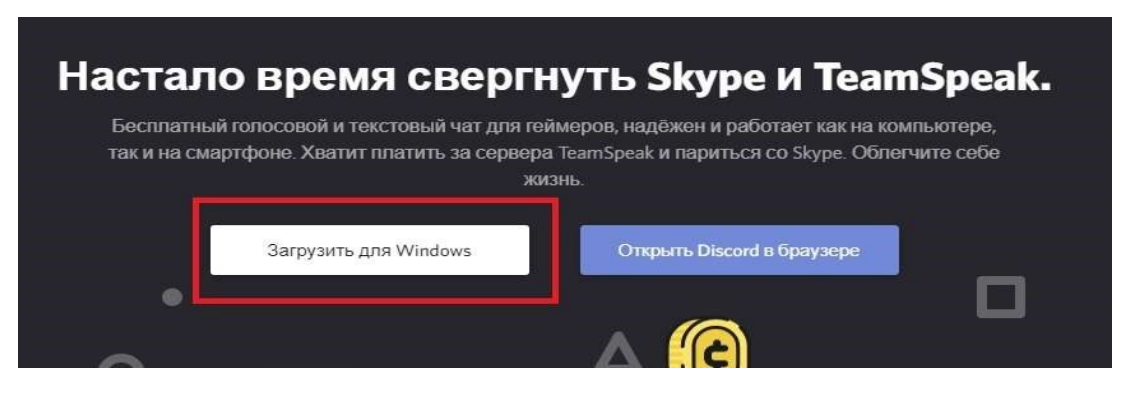

Процесс установки отнимает не больше минуты и не требует действий со стороны пользователя, все происходит в автоматическом режиме.

#### В) Выберите папку для скачивания и нажмите «Сохранить»

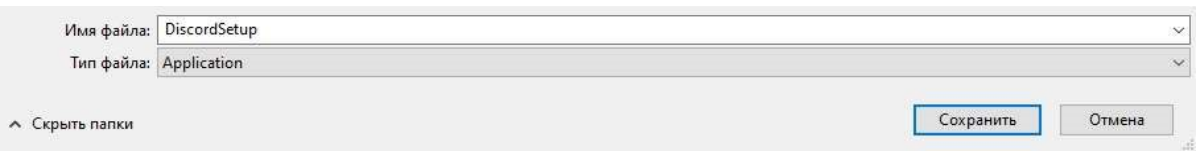

Г) Запустите установку Discord из выбранной вами папки

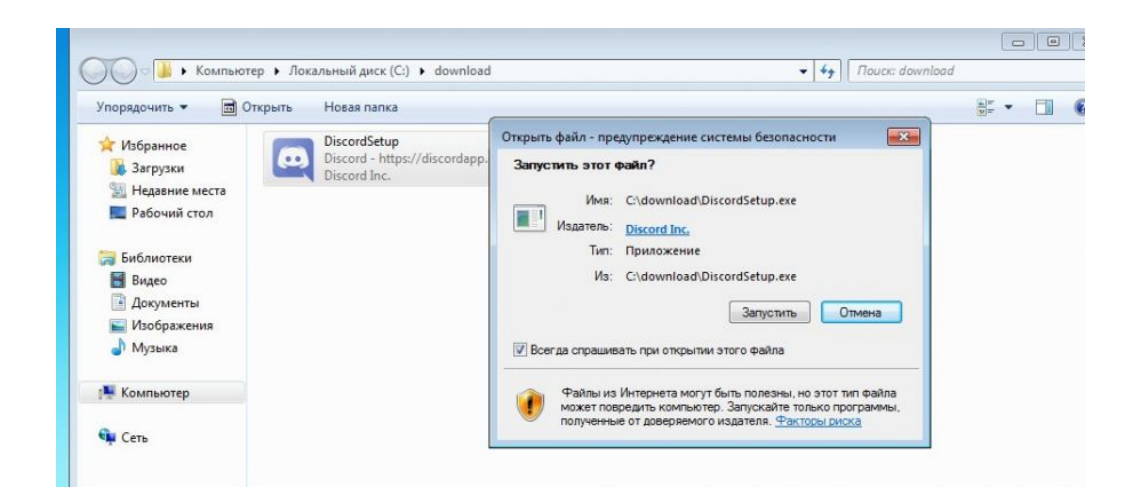

Д) После завершения установки Программа запустится автоматически и попросит вас ввести свой логин и пароль.

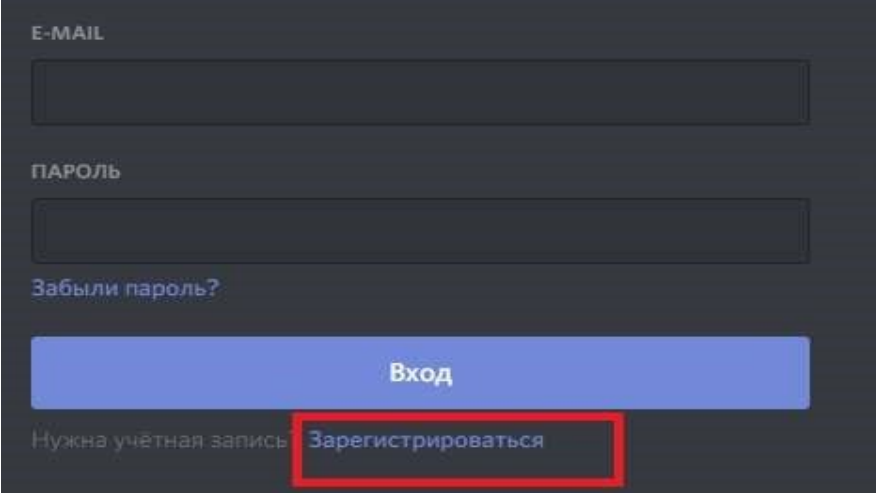

Если вы еще не зарегистрировались в Discord, то нажмите «Зарегистрироваться»

Е) Далее для создания новой учетной записи вам нужно ввести:

- Адрес своей электронной почты;
- ФИО пользователя и название филиала/подразделения
- Придумайте пароль для Discord.

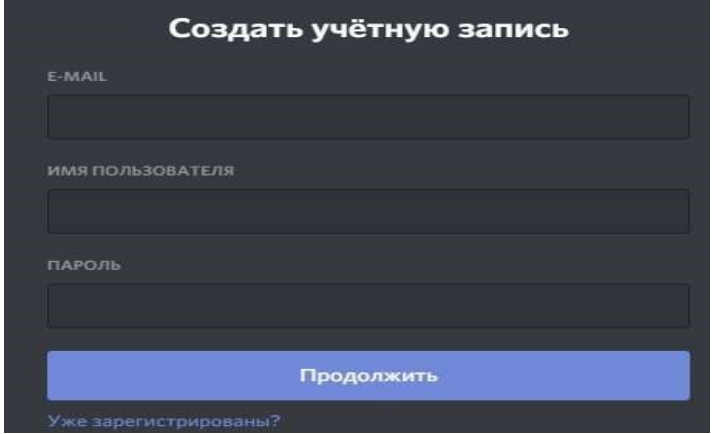

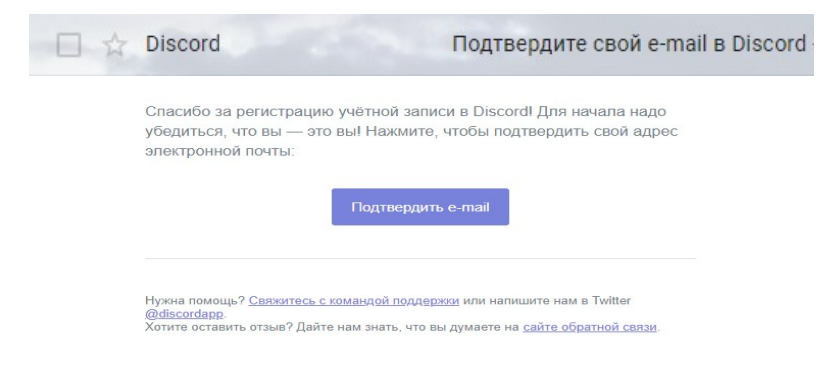

Если все сделано правильно, на почту придет письмо с подтверждением.

 После нажатия на ссылку из письма можно считать, что процедура регистрации прошла успешно. При входе в программу достаточно указать только имя пользователя и пароль.

- **6. Начало работы в Discord. Подключение к серверу.**
	- $\overline{\mathbf{a}}$  $\Omega$ Anexcangp... & C O
- Нажмите знак «+» на панели слева

• Вам предложат создать новый сервер или присоединиться к существующему:

**а) Для подключения к существующему нажмите «присоединиться к серверу». Учебный центр «ТЕХНОСПАС» зарегистрировал сервер tekhnospas#3831.**

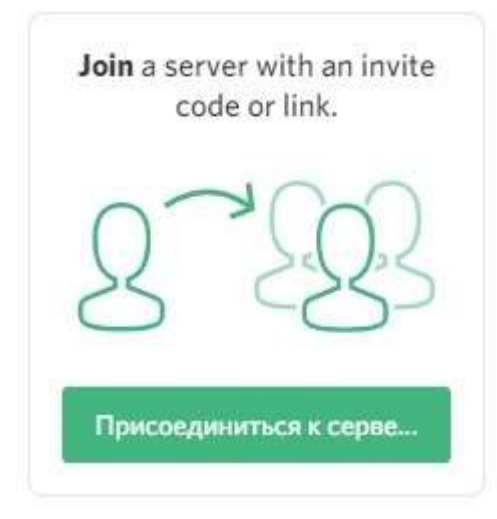

Вставьте ссылку сервера (спросите у администратора Образовательной организации)

## ПРИСОЕДИНИТЬСЯ К СЕРВЕРУ

Введите приглашение, чтобы присоединиться к существующему серверу. Приглашение выглядит примерно так:

> hTKzmak https://discord.gg/hTKzmak https://discord.gg/discord-developers

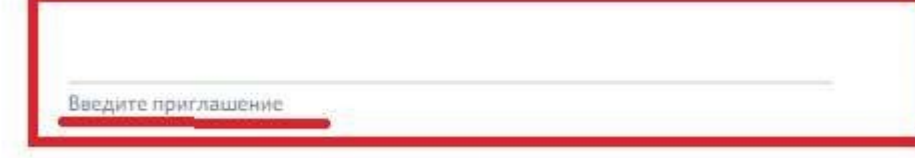

б) Для создания нового сервера (для своей подгруппы) нажмите «Создать сервер»

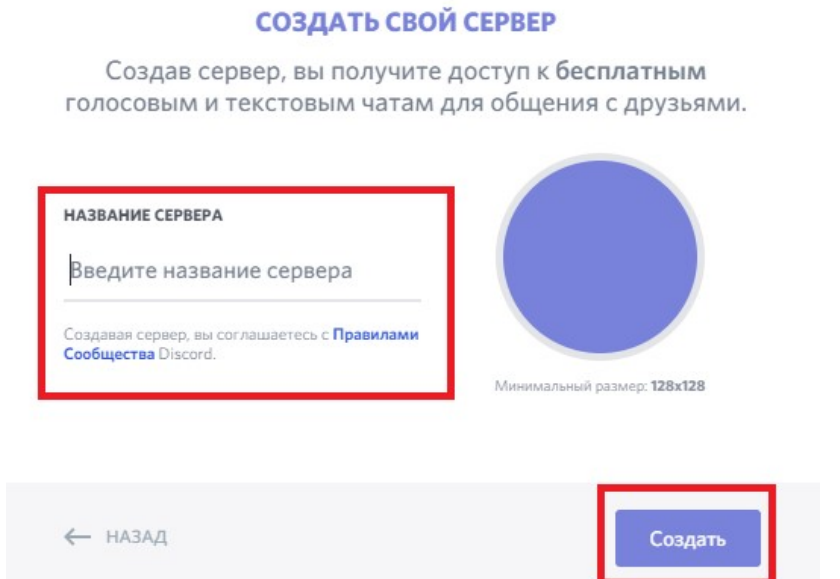

Выберите название сервера (группы)

#### **Начало общения**

 После создания сервера Вы увидите ссылку на него. По этой ссылке к данному серверу смогут присоединяться обучающиеся. Необходимо поставить галочку в поле «Сделать эту ссылку бессрочной» - в таком случае обучающиеся смогут присоединиться к серверу в любой момент, вне зависимости от даты его создания.

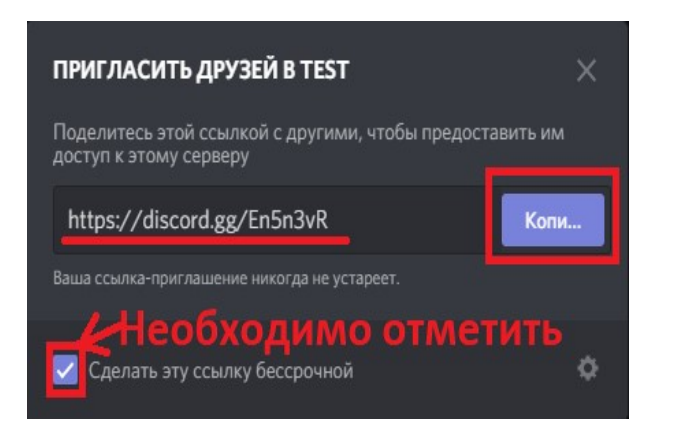

Перед Вами появится главный экран сервера с элементами управлении на нём.

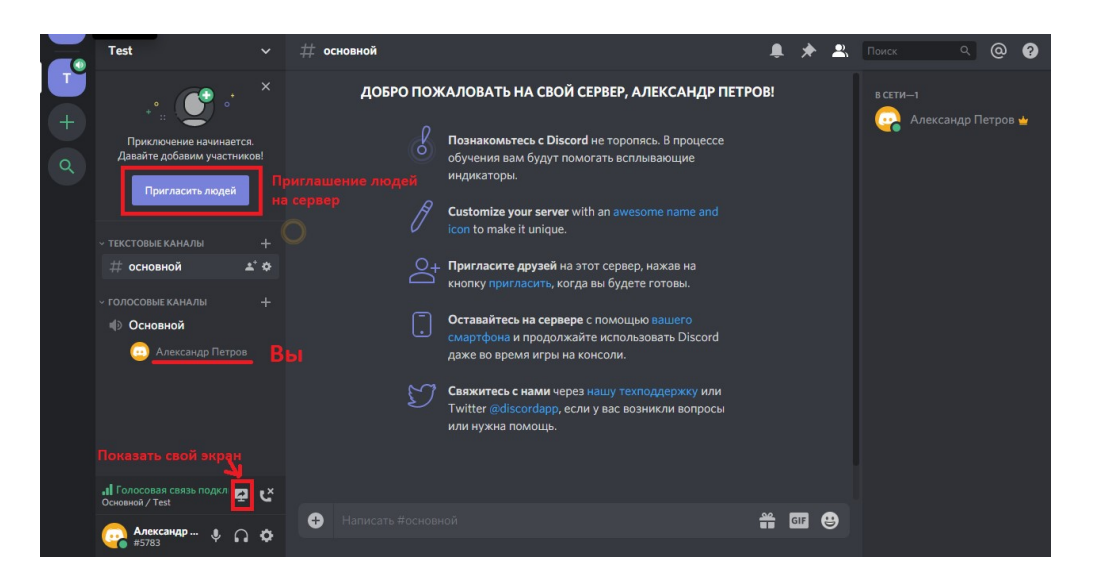

1. Для разделения обучающихся есть возможность добавить дополнительные голосовые и текстовые каналы.

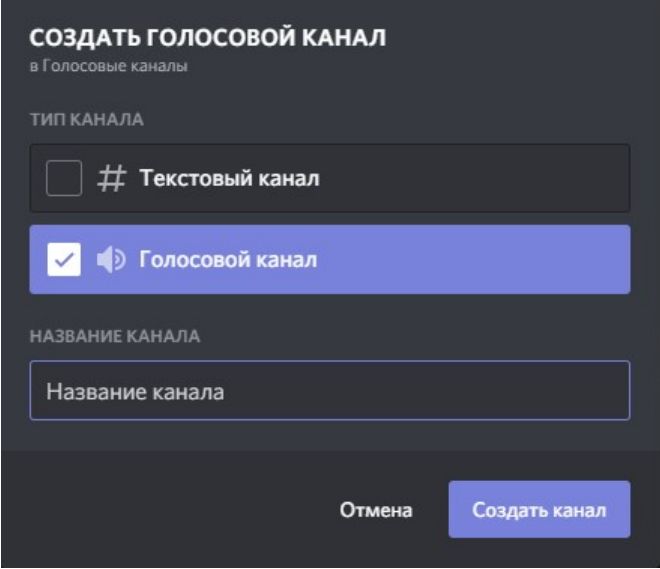

2) Discord также предоставляет возможность демонстрации экрана. Для этого необходимо выбрать, будете ли Вы демонстрировать весь экран или только конкретное приложение.

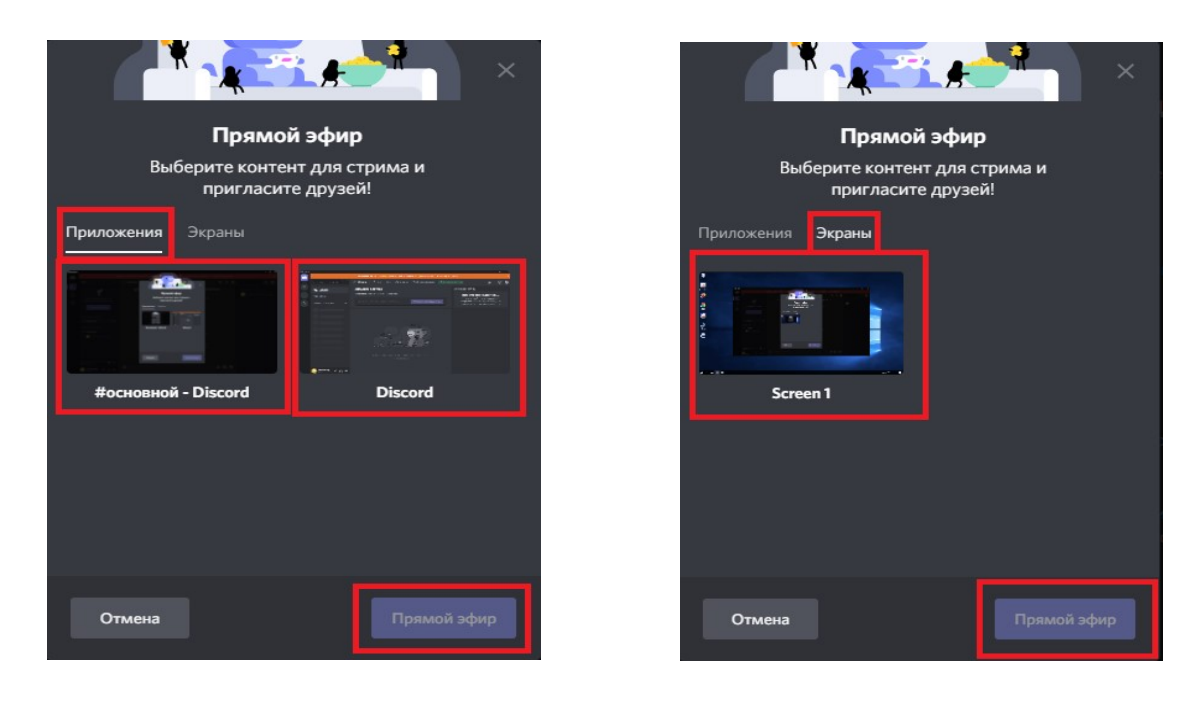

3) После выбора объекта трансляции, необходимо её подтвердить. После этого трансляция начнется, и преподаватель (инструктор) сможет демонстрировать необходимый материал.

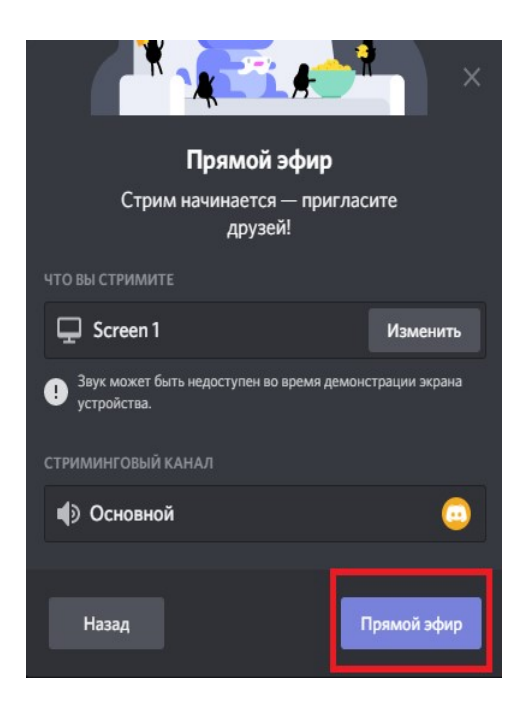

4) Обучающиеся могут подключиться к трансляции, дважды нажав на имя преподавателя (возле которого горит надпись «В эфире»). Для прерывания трансляции преподавателю необходимо будет нажать на соответствующий значок. Он располагается возле названия транслируемой области.

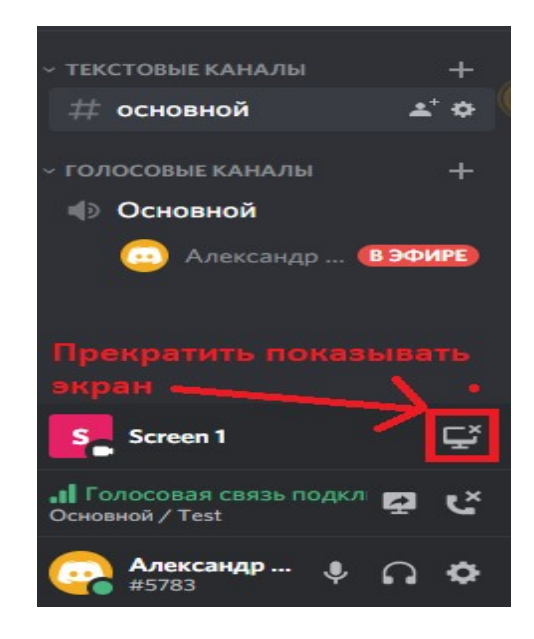

#### **Управление участниками канала**

Администратор сервера может приглашать, переименовывать, отключать микрофоны и перемещать участников (если выбрали не верный канал).

Нажмите правой клавишей мыши на имени участника.

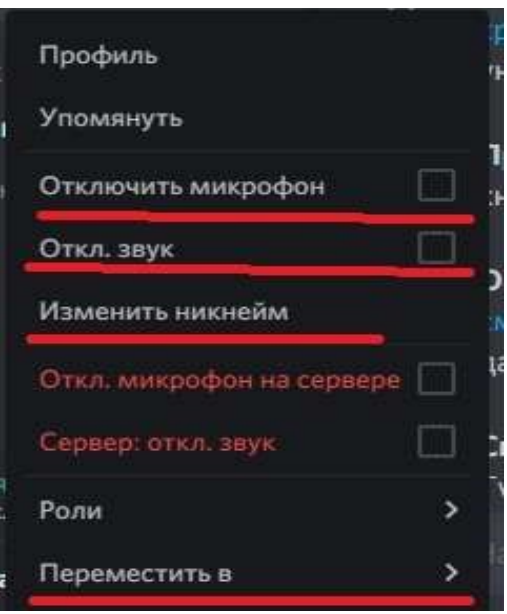

Данной информации достаточно для базовой работы с программой Discord. За дополнительной информацией и уточнениями Вы можете обратиться в технический отдел.

#### **Сетевая этика и правила проведения онлайн-обучения.**

Онлайн-обучение – это новая форма, которая, с одной стороны, требует от всех решения определённых технических вопросов, и, с другой стороны, формирование правильной культуры поведения в сети. Рекомендуем внимательно ознакомиться с правилами, изложенными ниже, перед началом проведения любого онлайн мероприятия.

#### **Технические вопросы. Скорость подключения к сети Интернет.**

- Проведение онлайн-обучения требует стабильного подключения к сети Интернет. Не загружайте файлы во время сеанса. Если вы работаете из дома, то попросите ваших родных также не занимать сеть загрузкой файлов или просмотром онлайн-видео.
- Если вы понимаете, что у участников урока может быть слабый интернет, рекомендуем не включать видеотрансляции участников собрания, то есть подключаться без демонстрации видео.

#### **Звук.**

- Хорошее качество звука при онлайн-обучении это залог успеха. Убедитесь, что ваш микрофон работает, уточните у обучающихся, хорошо ли вас слышно, нет ли помех, эхо.
- Лучшим вариантом будет использование проводных или беспроводных гарнитур.
- Если вы планируете передвигаться в рамках онлайн-занятий, сделайте так, чтобы звук оставался хорошего качества. При необходимости подключитесь в этот же сеанс с мобильного телефона и используйте гарнитуру
- Если вы используете микрофон, встроенный в ноутбук, то вам не следует менять положение тела или отходить от вашего ПК. Иначе звук станет заметно хуже.

#### **Скорость компьютера.**

 Во время онлайн-обучения компьютер нагружается сильнее, поэтому во избежание проблем со скоростью ПК рекомендуется закрыть все лишние приложения, временно отключить синхронизации облачных хранилищ, закрыть лишние вкладки в браузерах.

#### **Видео.**

- Использование камеры является правилом хорошего тона, когда вы общаетесь один на один с участником. При проведении групповых онлайн-занятий, камеру достаточно включать только ведущему урока, иначе обучающиеся будут отвлекаться на свои видео демонстрации.
- Если вы используете камеру вашего ПК, следите, чтобы вы всегда были в кадре. Вам не следует отходить от рабочего места.
- Не пытайтесь продемонстрировать какой-либо учебный материал через видеокамеру! Например, не стоит показывать меловую доску в камеру. Обучающиеся всё равно ничего не увидят. Лучше воспользуйтесь приложениями, эмулирующими доску, например, приложением Whiteboard от Microsoft и др.

#### **Демонстрация учебного материала**

• Если вы начали демонстрацию учебного материала на онлайн-занятиях, уточните у обучающихся – хорошо ли они видят ваш контент. Попросите их ответить в чат или голосом, включив микрофон.

- При необходимости вы можете записать весь ход занятий (видеозапись). Запись будет доступна после окончания занятий.
- Учебный материал, который вы демонстрируете, участники занятий могут просматривать на планшетах или телефонах, поэтому старайтесь использовать крупные шрифты и контрастные изображения. Уточните у слушателей – разборчив ли ваш материал.
- Помните, что в рамках онлайн-обучения вы можете воспользоваться чатом, чтобы поделиться ссылкой, документом или сделать опрос обучаемых.

## **Обустройство рабочего места**

Заранее подготовьтесь к онлайн-занятиям.

- Если вы проводите обучение из дома, оповестите ваших родственников чтобы не отвлекали.
- Убедитесь, что ваш ПК подключен к сети питания.
- Уберите все отвлекающие факторы на вашем рабочем месте, чтобы вы смогли провести занятия не вставая.
- Отрегулируйте звук на вашем телефоне. Отключите мессенджеры на вашем ПК.

#### **Памятка преподавателю. Общие рекомендации.**

- Сформируйте в Discord команду «быстрого технического реагирования», состоящую из преподавателей (инструкторов), которые хорошо разбираются в программном обеспечении, которое используется в организации, и которые смогут помочь удаленно преподавателям и обучаемым в случае затруднений.
- Напишите общее письмо преподавателям, обучаемым, и другим участникам учебного процесса, где укажите ссылку на команду в Discord, а также координаты быстрой связи с участниками команды в экстренных случаях.
- Назначьте дежурного (старшего группы) по онлайн-занятию ответственного лица, который будет помогать проводить перекличку присутствующих, следить, чтобы у всех были выключены микрофоны и помогать в случае технических проблем.
- Во время обучения старайтесь чередовать использование компьютера с выполнением заданий в режиме самоподготовки.
- Если вы обращаетесь к обучаемому и просите его ответить голосом, то напомните ему чтобы он включил свой микрофон.
- Если вам нужно срочно отвлечься, отключите свой микрофон. Не забудьте впоследствии включить микрофон.

Используйте Discord для публикации учебных материалов и презентаций, ответов на вопросы обучающихся в ветках обсуждений, проведения онлайн-опросов. Использование рекомендаций поможет вам провести занятия эффективно для вас и ваших обучающихся.